# **Setting up your PC as a CCGX development environment**

This page explains setting up a cross compiling environment for the CCGX. Cross compiling means that the software is built/compiled on a different system (your computer) than the one on which it is executed (your CCGX).

Notes:

- rebuilding the whole rootfs and image from scratch is something entirely different, explained here: <https://github.com/victronenergy/venus>
- this page assumes your host pc / virtual runs linux
- it is often faster to do most development and debugging of software on your pc first. So no cross-compiling required at first. See [here](#page-4-0).
- when looking for ordinary packages, such as git, gdb, or something else, as opposed to your own development, make sure to have a look at all pre-compiled and available packages too. Login to the ccgx and run this command to see available packages:

opkg list

• another alternative: compile on the ccgx itself. Use opkg to install git, make and gcc, then checkout whatever source you want to compile. Easier than cross compiling, but can be a bit slower :)

To cross compile, you need to setup an SDK, which contains the gcc compiler, as well as all header files and other setup of the CCGX.

## **BASICS - command line cross-compile**

Start with the basics: cross-compile a project from the command line. This example has been made on Ubuntu.

Then replace dash with bash:

sudo dpkg-reconfigure dash (and choose NO)

Then install all the prerequisites. For (X)Ubuntu do:

sudo apt-get install gawk wget git-core diffstat unzip texinfo gcc-multilib build-essential chrpath socat libsdl1.2-dev xterm

For other distros, see the [Yocto documentation](https://www.yoctoproject.org/docs/current/yocto-project-qs/yocto-project-qs.html#yp-resources) for the requirements.

### **Install the SDK**

The SDK includes the gcc compiler for the ARM processor, as well as all the needed libraries and

header files.

First, download the latest sdk [here.](https://updates.victronenergy.com/feeds/ccgx/images/)

Then install it. It will ask where you want to have it installed. And make sure to replace v1.40 to the version you downloaded:

chmod u+x ./venus-eglibc-i686-arm-toolchain-qte-v1.40.sh sudo ./venus-eglibc-i686-arm-toolchain-qte-v1.40.sh

Make a symlink /opt/venus/current

sudo ln -s /opt/venus/v1.40 /opt/venus/current

Now to use this SDK, the following command is to be executed in the terminal where you also call make or start qtcreator. This has to be done every time, but you are free to automate it of course:

source /opt/venus/current/environment-setup-armv7a-vfp-neon-ve-linux-gnueabi

### **Cross compile your first project**

Create a file helloworld.c with the following content:

```
#include <stdio.h>
int main()
{
     puts("hello world");
     return 0;
}
```
The following is needed to compile above for a ccgx

```
# first setup the environment:
. /opt/venus/current/environment-setup-armv7a-vfp-neon-ve-linux-gnueabi
$CC helloworld.c -o helloworld
```
The resulting binary is now called helloworld. This is an ARM executable, this can be checked with

file helloworld

This should report something like: helloworld: ELF 32-bit LSB executable, ARM, EABI5 version 1 (SYSV), dynamically linked (uses shared libs), for GNU/Linux 2.6.16, not stripped

## **Cross compiling QT projects**

QT projects, which are projects using 1 or more QT libraries, rely on the qmake engine. Compiling a projects works like this:

```
# first setup the environment:
. /opt/venus/current/environment-setup-armv7a-vfp-neon-ve-linux-gnueabi
# change directory to the location of the qmake file (.pro extension)
cd <path to project file>
# Run qmake to create a makefile. Use the qmake supplied with the SDK!
/opt/venus/current/sysroots/i686-ve-linux/usr/bin/qmake <project file>.pro
# Build the project
make
```
## **LUXURY - now that you have done the basics, go for the IDE**

Now that you have successfully compiled a project from the command-line, time for the next step.

Install QT Creator:

sudo apt-get install qtcreator (or take latest from qt website)

#### **Setup tools and compile the GUI project with QT Creator**

For example the CCGX GUI project (note that this is not an open source project, yet!):

```
git clone --recursive https://git.victronenergy.com/ccgx/gui.git
~/dev/ccgx/gui
```
To see on which branch you are:

```
git status
```
Open a new terminal and set the environment:

??

To start QTCreator, start a new terminal, and execute the command

source /opt/venus/current/environment-setup-armv7a-vfp-neon-ve-linux-gnueabi

And then start qtcreater:

#### qtcreator

Configuring QT Creator manually

Goto options→Build & Run, and add a compiler, name it CCGX, and point it to

```
/opt/venus/current/sysroots/i686-ve-linux/usr/bin/armv7a-vfp-neon-ve-linux-
gnueabi/arm-ve-linux-gnueabi-gcc
```
Then add qt version: QT Versions, add, point it to

```
/opt/venus/current/sysroots/i686-ve-linux/usr/bin/qmake
```
Next add a new kit which uses the compiler and the QT version you just created.

Add device, see screenshot. You can set your own root password on the CCGX in Settings→General→Set root password. More info [here.](https://www.victronenergy.com/live/ccgx:root_access) Also you'll need to enable the ssh server on the CCGX: Settings → General → Remote Support → Enable.

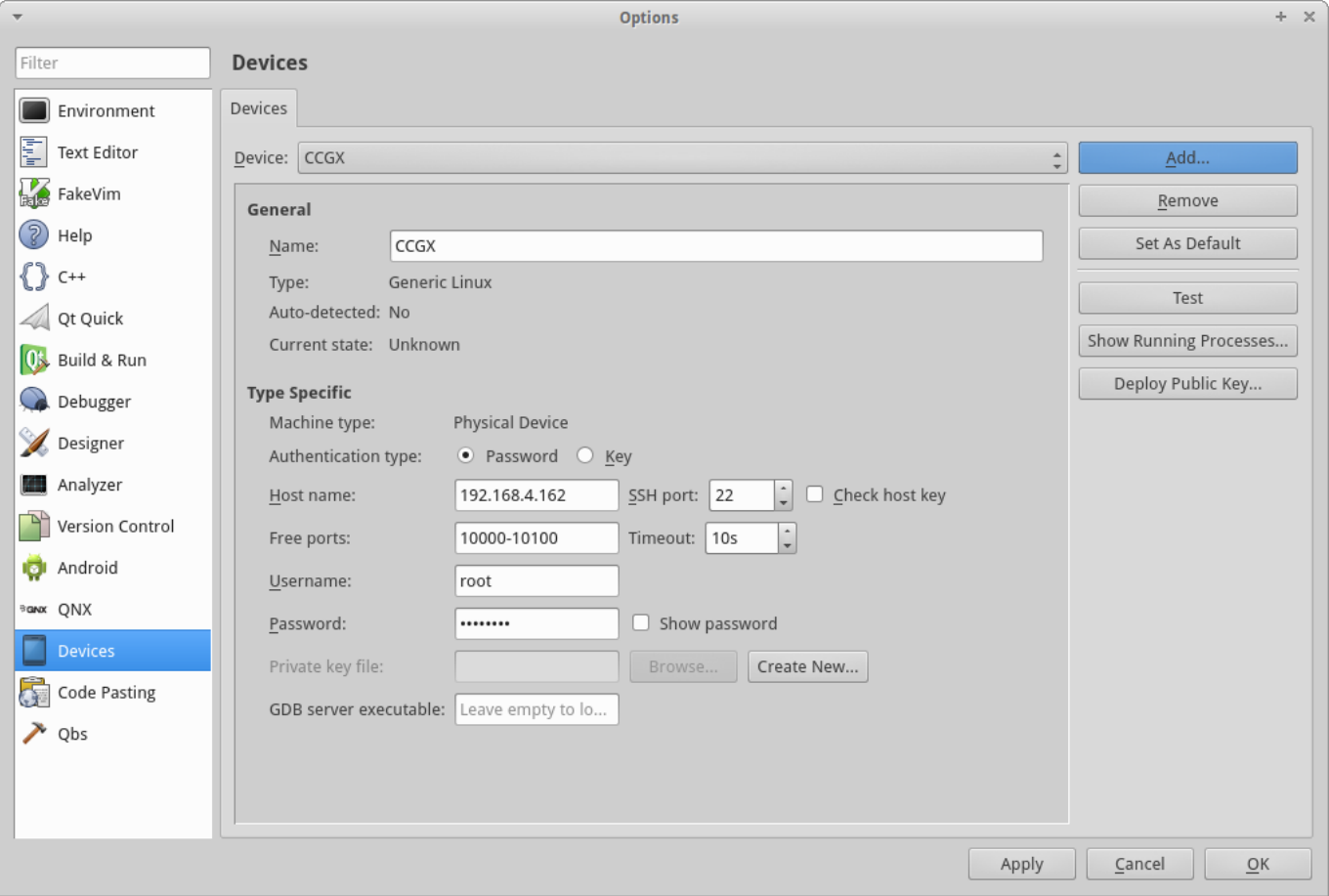

Now you are ready to start compiling. Open a QT project file (.pro extension) and chose the CCGX kit, and chose Build→Build Project. If you get an error message 'c: Command not found', you probably forgot to run the environment script before starting QT Creator.

After a successful build deploy the executable to the CCGX (Build→Deploy project). Note that it is not possible to overwrite an executable that is currently running. So, for this gui example, make sure to

first stop the gui on the ccgx:

svc -d /service/gui

Cross-compile run: Executable on device: /opt/color-control/gui

Cross-compile debug:

To debug on the target, you need to install gdbserver on the ccgx. Login with ssh, and then install gdbserver:

opkg install gdbserver

## **More bits and pieces that might come in handy**

#### **Mount CCGX file system locally**

To save yourself some time copying files back and forth between your PC and your CCGX, for example while editing Python code, use sshfs to mount the CCGX drive to your local machine:

 mkdir ~/rem sshfs root@ccgx:/opt/color-control ~/rem

Use fusermount -u PATH to unmount it again. or just reboot your machine.

### **Mounting a ubifs image**

To get the right tools in ubuntu, install mtd-tuils:

sudo apt-get install mtd-utils

Info can be found on this page:<http://pjankows.blogspot.nl/2012/01/how-to-mount-ubi-image.html>

However, don't use mtdram, but use nandsim.

```
sudo modprobe ubi
sudo modprobe nandsim first_id_byte=0x20 second_id_byte=0xac
third id byte=0x00 fourth id byte=0x15
sudo flash erase /dev/mtd0 0 0
sudo ubiformat /dev/mtd0 -f ubi.img
sudo ubiattach -p /dev/mtd0
sudo mount -t ubifs /dev/ubi0 0 /mnt/ubifs/
```
### <span id="page-4-0"></span>**Developing and running on your PC instead of immediately on the target**

Last<br>undate: update:<br>2016-05-30 open\_source:ccgx:setup\_development\_environment https://www.victronenergy.com/live/open\_source:ccgx:setup\_development\_environment?rev=1464626202<br> 18:36

Developing, running, debugging a module on your (Linux) PC is often much faster than first having it uploaded to the CCGX everytime you want to run it. And the good news is that it is perfectly possible.

Most of our modules will run perfectly on a pc: localsettings, dbus gps, dbus modbustcp, dbus fronius, etcetera. Even the qui runs on a pc, but that is a bit more difficult since it needs [some](https://github.com/victronenergy/qt/commits/4.8.3_ve) [changes which we made to the qt libraries.](https://github.com/victronenergy/qt/commits/4.8.3_ve)

Most -perhaps even all- of our D-Bus implementations (C, Cpp, Python, etc) automatically choose the Session D-Bus instead of the System D-Bus which is used on the ccgx. This is done at either compileor run-time. To see what is going on on the D-Bus, use the [DBusCli](http://code.google.com/p/dbus-tools/wiki/DBusCli) command-line tool. Make sure to omit the -y commandline parameter. Tips and tricks for command line D-Bus access [here](https://www.victronenergy.com/live/open_source:ccgx:commandline).

For some modules you'll need to run localsettings on your pc. Github repo including explanation of what it is [is here](https://github.com/victronenergy/localsettings). Look for localsettings on [this page](https://www.victronenergy.com/live/open_source:ccgx:installing_ccgx_func_on_raspberry_pi) for instructions on setting it up. Note that it shouldn't be necessary to change the dbus config files! Since it will be using the (open) session dbus, and not the system dbus which is usually locked down.

## **DISQUS**

 $\sim$ ~DISOUS~~

From: <https://www.victronenergy.com/live/> - **Victron Energy**

Permanent link: **[https://www.victronenergy.com/live/open\\_source:ccgx:setup\\_development\\_environment?rev=1464626202](https://www.victronenergy.com/live/open_source:ccgx:setup_development_environment?rev=1464626202)**

Last update: **2016-05-30 18:36**

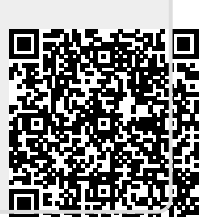